**為配合 IE 版本升級舊系統無法顯示請外掛程式**

**GoogleChrome 瀏覽器必須安裝 ieTAB 外掛**

<mark>步驟 1.</mark> 在 Chrome 瀏覽器的網址列輸入「<mark>ietab</mark> 」<sup>,</sup> 輸入後按

Enter 鍵進行搜尋。

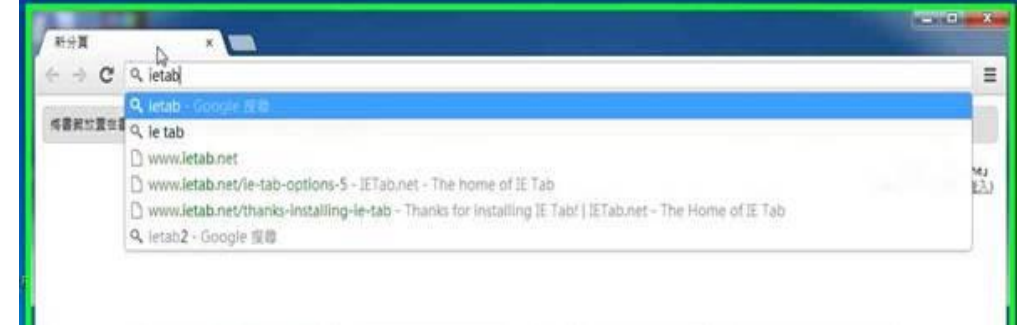

<mark>步驟 2.</mark> 在搜尋列表中,可以看到「Chrome 線上應用程式商店-IE

Tab」;點選此項。

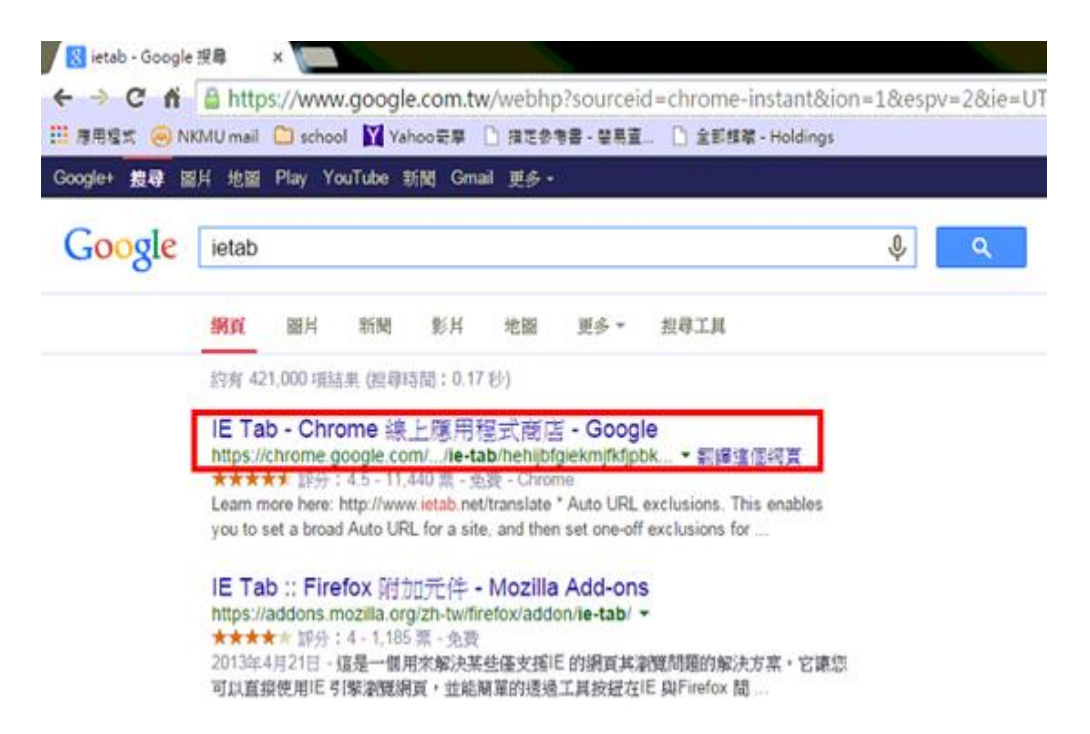

# <mark>步驟 3.</mark> 進入到 Chrome 線上應用程式商店的頁面後點選右側的

# 「+ 加到 Chrome」

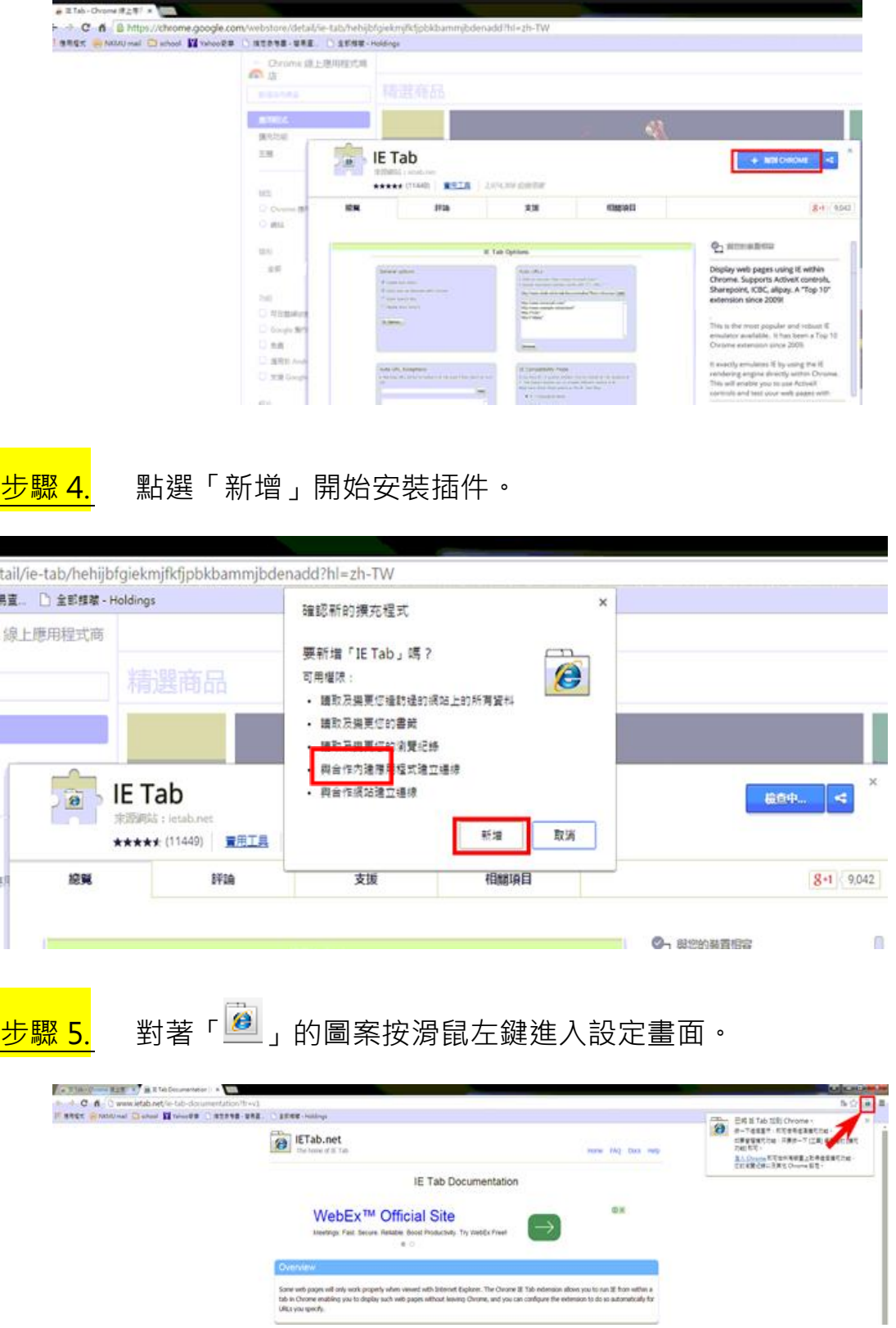

### 步驟 6. 點選右下角的保留

← → C n < chrome-extension://hehijbfqiekmjfkfjpbkbammjbdenadd/nativehostrequired.html#url=http://www.ietab.net/ie-Ⅲ 應用程式 @ NKMU mail ■ school ■ Yahoo奇事 ■ 指定参考書 - 簡易查... ■ 全部修稿 - Holdings  $\sqrt{1}$ **IE Tab**  $\bullet$ One-time installation steps **What? Why? Frequently Asked Questions** (Enterprise customers: Contact us at support@ietab.net for automatic deployment options) Step 1

### Step<sub>2</sub>

Click on "Run" to run the helper installer.

Click on the letabhelper.exe below the flashing arrow to launch the IE Tab<br>Helper installer.

ļ.

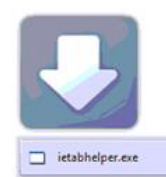

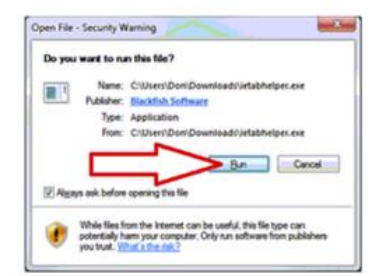

#### Step 3

Confirmation. This page will re-load when the IE Tab Helper has successfully installed. If you encounter problems, please contact us at support@ietab.net.

#### **Frequently Asked Questions**

1. Why do you have this extra installation step?

IE Tab uses the Internet Explorer rendering engine. This rendering engine can't be directly accessed from a Chrome extension, so we need a helper process to talk between the Ch 2. Did IE Tab always require this extra step?

No. Chrome used to support a technology called NPAPI (the Netscape Plugin API) which allowed extensions to access local computer resources. IE Tab used to use that functional<br>separate helper executable. From a technical st

#### 3. Is it safe?

Absolutely! IE Tab has always used native code, and we have always treated the security of our 2+ million users very seriously. So you can rest assured that this helper executable 4. Why do you require this when other solutions do not?

ie version of Chrome may stil support NPAPI, and other products may still be using it. But they won't work for long because Chrome is removing that functionality, as you can s<br>pletely: We recommend you stick with the up-to Eom<br>com/

5, I'm an enterprise customer, how do I deploy this file automatically?

<mark>△</mark> 植檀精型的榴素可能會損害症的電腦 : <mark>○ 年留</mark><br>症要保留 ietabhelper.exe 植俚懦素嗎? │ 年留 20 福

# 步驟 7.

# 點選 ietabhelper.exe 檔案進行安裝

**IE Tab** Æ,

### One-time installation steps

### **What? Why? Frequently Asked Questions**

(Enterprise customers: Contact us at support@ietab.net for automatic deployment options)

### Step 1

Step 2

Click on the ietabhelper.exe below the flashing arrow to launch the IE Tab **Helper installer** 

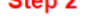

Click on "Run" to run the helper installer:

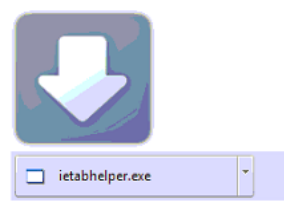

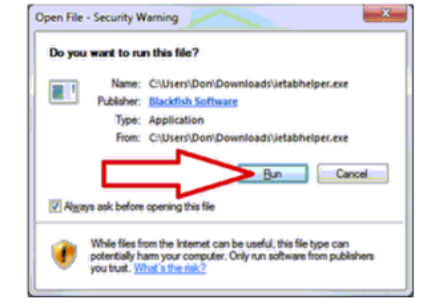

### Step 3

Confirmation. This page will re-load when the IE Tab Helper has successfully installed. If you encounter problems, please contact us at support@ietab.r

### **Frequently Asked Questions**

1. Why do you have this extra installation step?

IE Tab uses the Internet Explorer rendering engine. This rendering engine can't be directly accessed from a Chrome extension, so we need a helper pro

2. Did IE Tab always require this extra step?

No. Chrome used to support a technology called NPAPI (the Netscape Plugin API) which allowed extensions to access local computer resources. IE Tal<br>separate helper executable. From a technical standpoint, the only real chan

3. Is it safe?

Absolutely! IE Tab has always used native code, and we have always treated the security of our 2+ million users very seriously. So you can rest assured

4. Why do you require this when other solutions do not?

Some versions of Chrome may still support NPAPI, and other products may still be using it. But they won't work for long because Chrome is removing th:<br>completely. We recommend you stick with the up-to-date product (IE Tab)

5. I'm an enterorise customer, how do I deploy this file automatically?

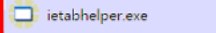

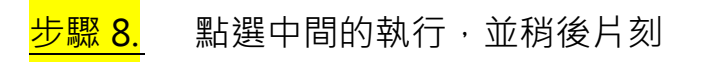

#### ployment options) Step<sub>2</sub>  $\mathbf{h}$ Click on "Run" to run the helper installer:  $\rightarrow$   $X_{\text{max}}$ Open File - Security Warning Do you want to run this file? 開啟權案 - 安全性警告  $-x$ Name: CNJsers\Don\Down<br>Publisher: Blackfish Software  $\blacksquare$ 是否要執行這個檔案? Type: Application From: C/Users\Don\Downloads\ietabl 名稱: C:\Users\admin\Downloads\ietabhelper.exe T. 發行者: Blackfish Software 類型: 應用程式 P Agays ask before opening this file 從: C:\Users\admin\Downloads\ietabhelper.exe While files from the Internet can be useful, this file<br>potentially harm your computer. Only run software<br>you trust. What's the risk? ▽関数這個檔案前一定要先詢問(W) 雖然來自網際網路的檔案可能是有用的,但是這個檔案類型<br>有可能會傷害您的電腦。請只執行來自您所信任發行者的軟<br>體。<u>有什麼樣的周險</u>? J sfully installed. If you encounter problems, please contact us at

# <mark>步驟 9.</mark> 安裝後畫面上方會出現另外一列的網址列時,即代表安裝

ietab 完成。

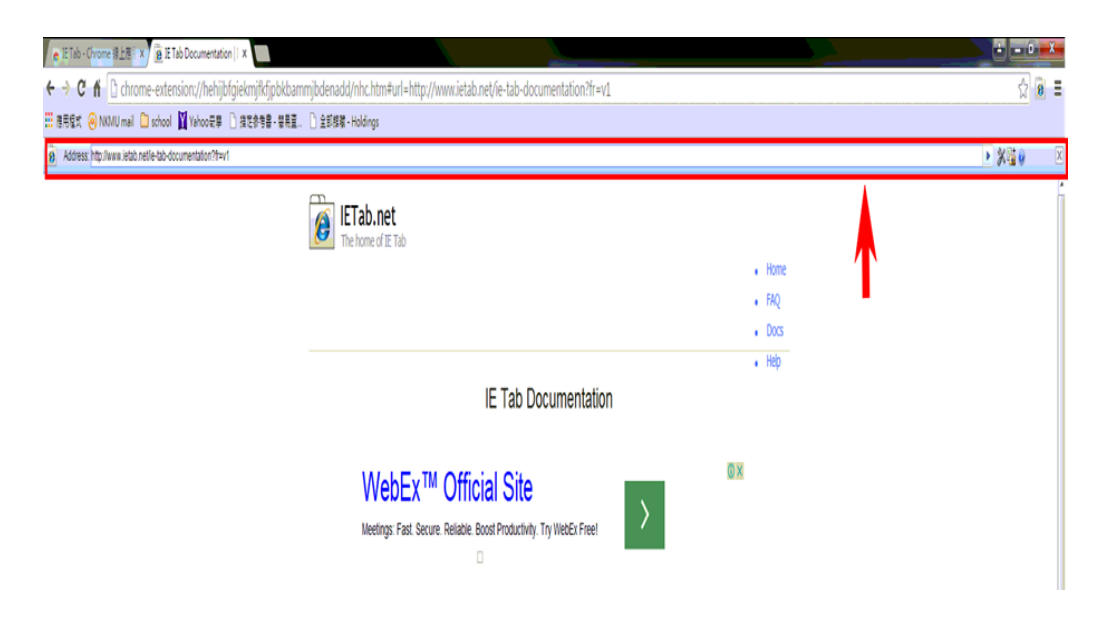

# <mark>步驟 10.</mark> 請在 Auto URLs 中的輸入欄 輸入

# http://info.nkmu.edu.tw/nkmu/\* 並點旁邊的 add 按鈕

n IETab.net  $\boldsymbol{\epsilon}$ The home of IE Tab

Home FAQ Docs

### IE Tab Options

### Can you help IE Tab?

If you like IE Tab, we'd really appreciate it if you would take a moment to rate it 5 stars.

☆☆☆☆☆ Rate IE Tab now!

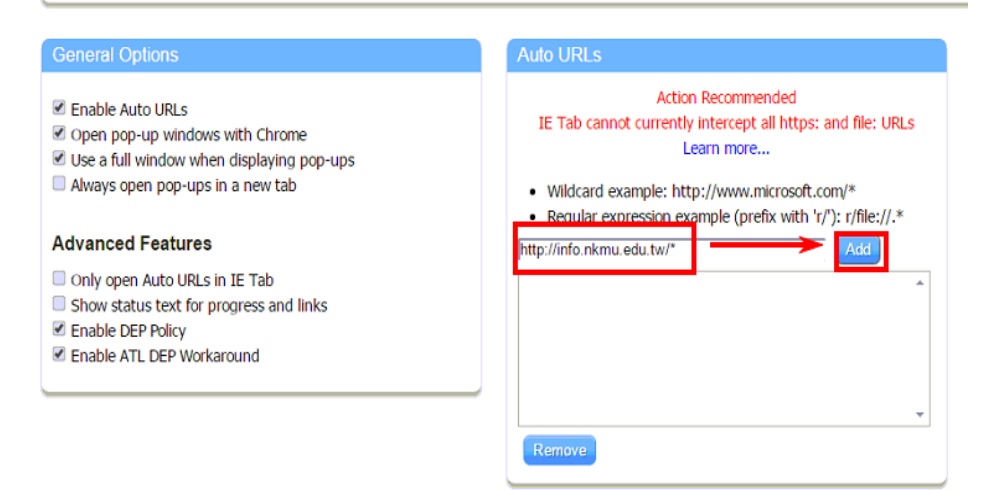

步驟 11. 加入完成後,下方的狀態欄會顯示出剛才輸入的網址,即完

成所有設定。

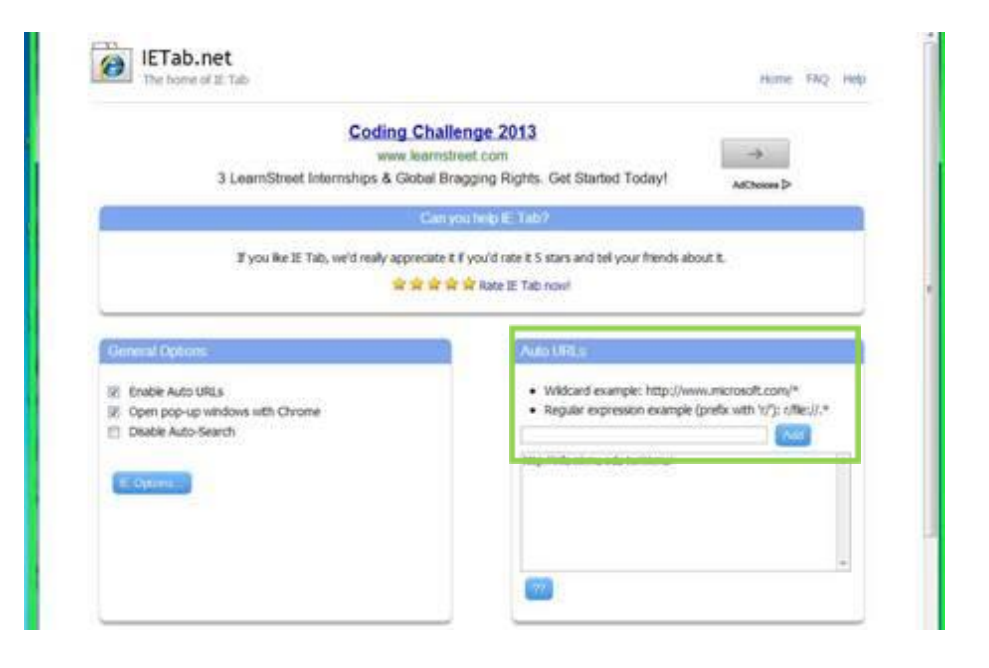

# 步驟 12. **再重新登入醫院系統即可正常運作。**

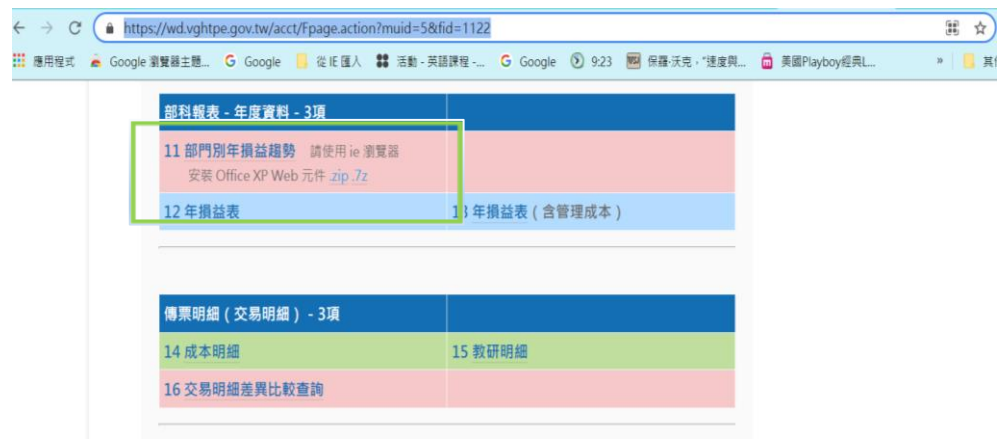

## 步驟 13. **請加入外掛系統 IE Tab 上登錄,使用查詢即可。**

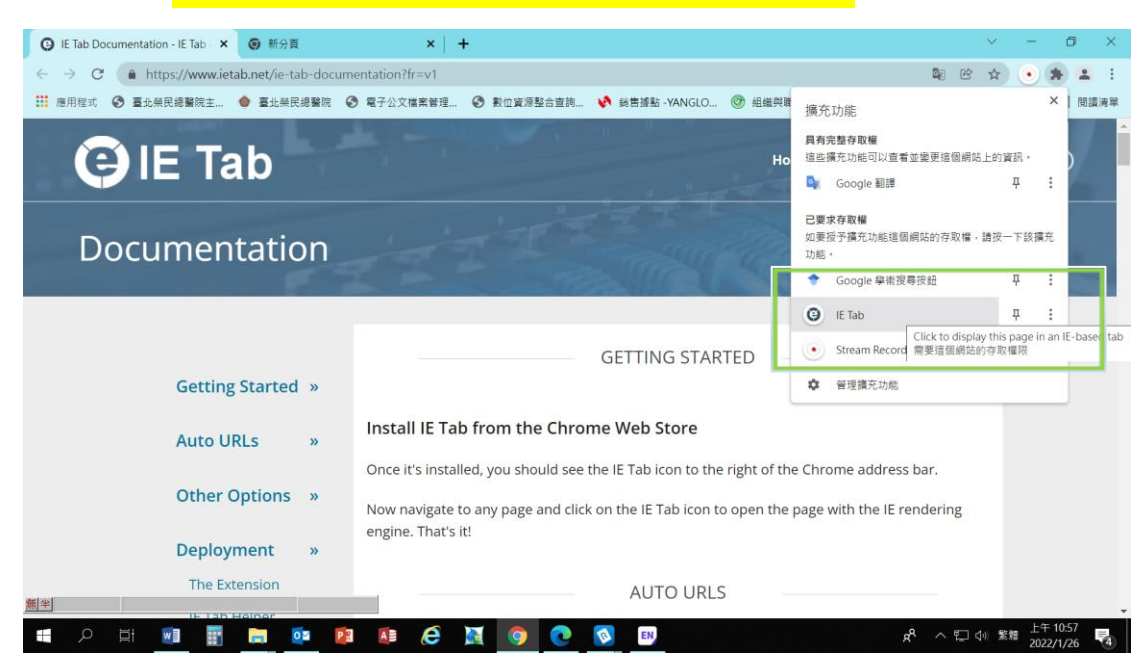

### 步驟 14. **加入後網頁如下,請在外掛網頁上輸入:**

http://10.99.22.178/sis/sis.asp , 使用查詢即可

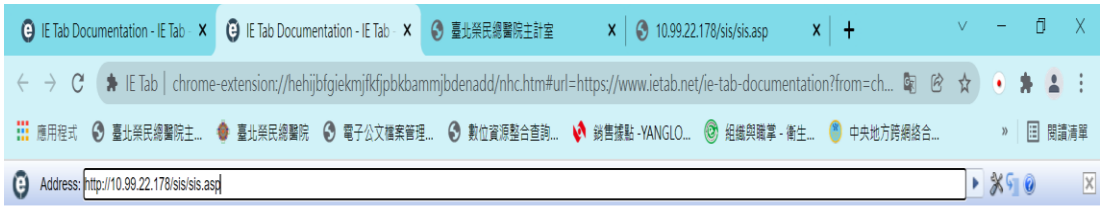